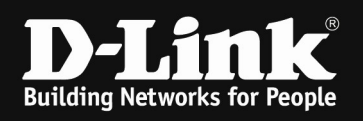

# HowTo: Setup Captive Portal DWC-1000 C1-Revision

# [Requirements]

1. DWC-1000 with firmware 4.7.0.x and later

2. compatible AP with latest firmware (DWL-2600AP, DWL-3600AP, DWL-3610AP, DWL-6600AP, DWL-6610AP, DWL-6610APE, DWL-6620APS, DWL-7620AP, DWL-8600AP, DWL-8610AP, DWL-8710AP)

3. fully configured and created VLAN and routing setup of your network

4. all APs are already configured for MultiSSID

For a correct CP-redirect and routing over the firewall it is mandatory that the DWC-1000 can't use Layer 3 VLAN interface for the CP-wireless. Otherwise the DWC-1000 will act as a router, so that there is not redirect at all.

[Topology]

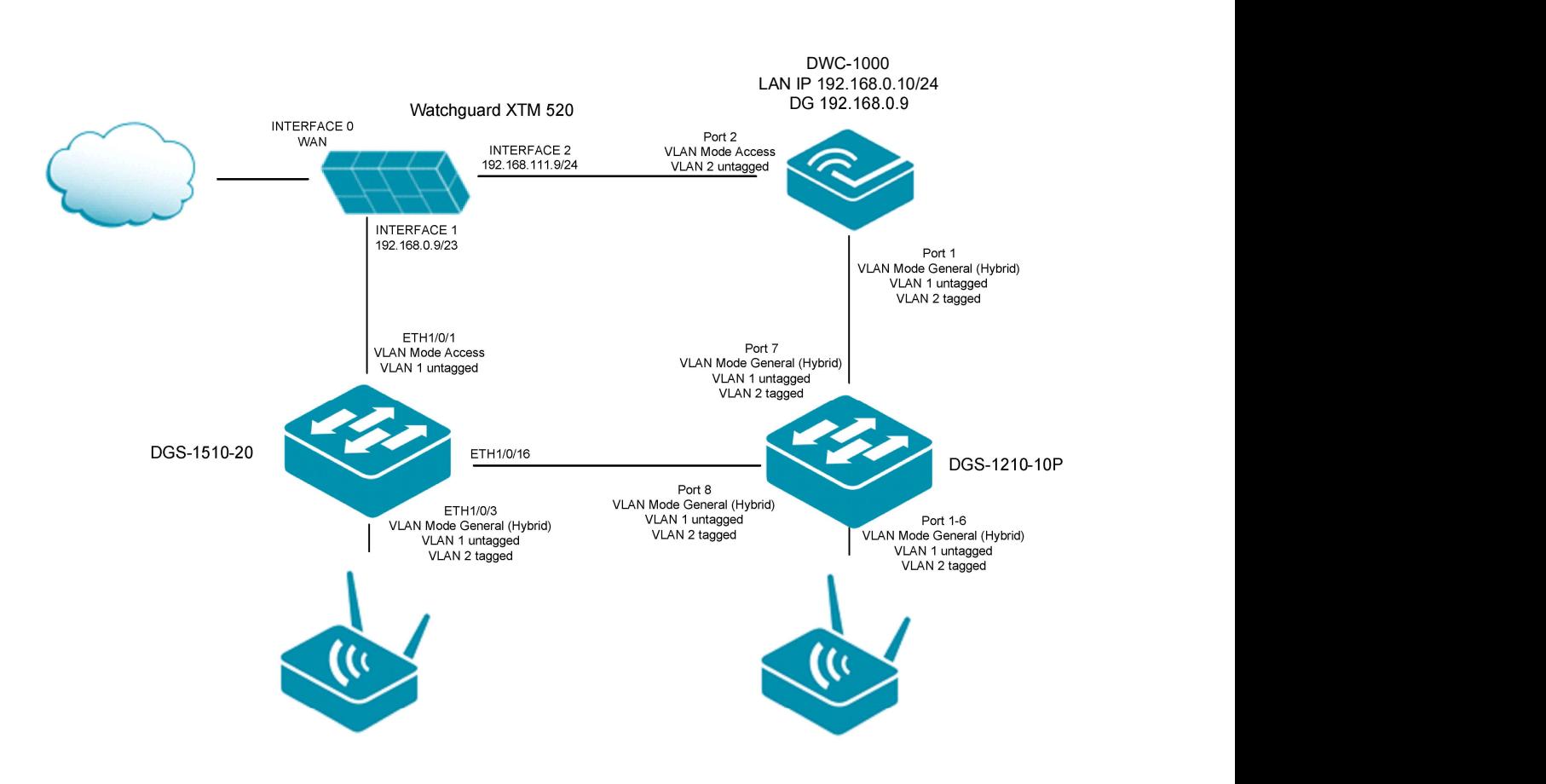

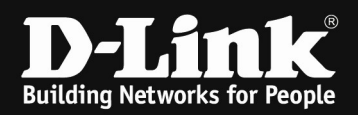

#### [setup] 1.) L2 VLAN-Interface for CP-SSID

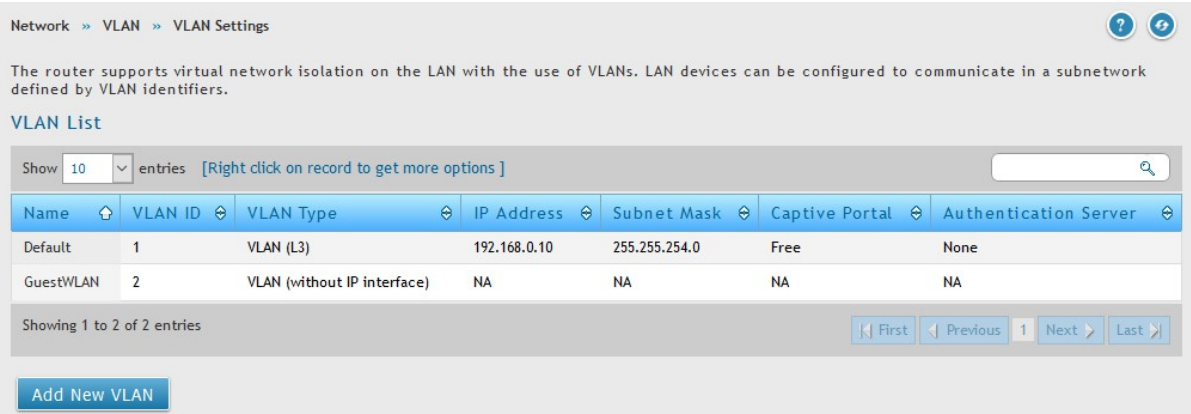

## 2.) Default-Route & DNS at the DWC-1000 for routing

Network » LAN » LAN Settings

The LAN Configuration page allows you to configure the LAN interface of the router including defaul DHCP Server which runs on it and Changes here affect all devices connected to the router's LAN swi change to the LAN IP address will require all LAN hosts to be in the same subnet and use the new ac

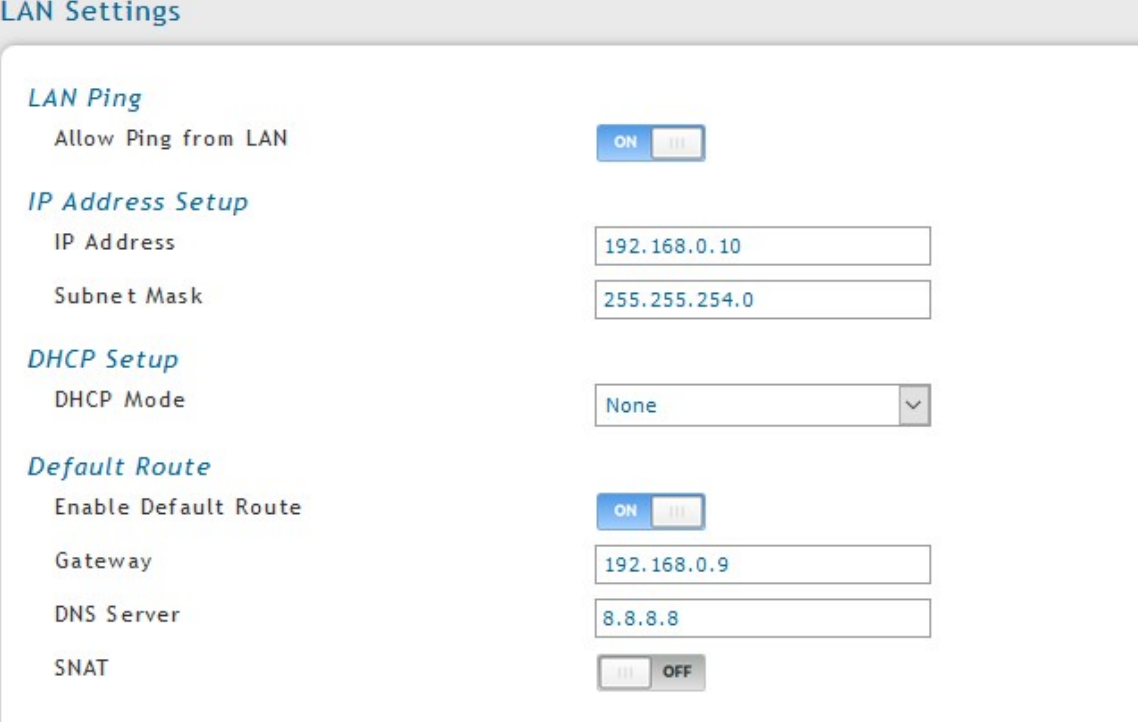

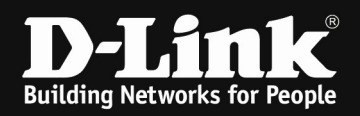

#### 3.) Port-VLAN

Network » VLAN » Port VLAN

This page allows user to configure the port VLANs. A user can choose ports and can add them into a VLAN. In ord specific LAN port with a VLAN ID, you can associate a VLAN to a physical port. The VLAN Port table displays the that port and VLAN membership information. Go to the Available VLAN page to configure a VLAN membership that

#### Port VLANs List

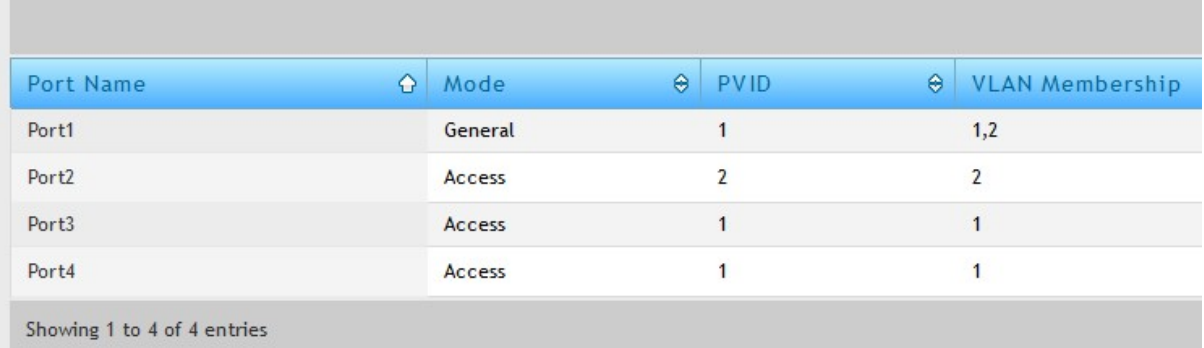

#### 4.) SSID Profile VLAN & Captive Portal

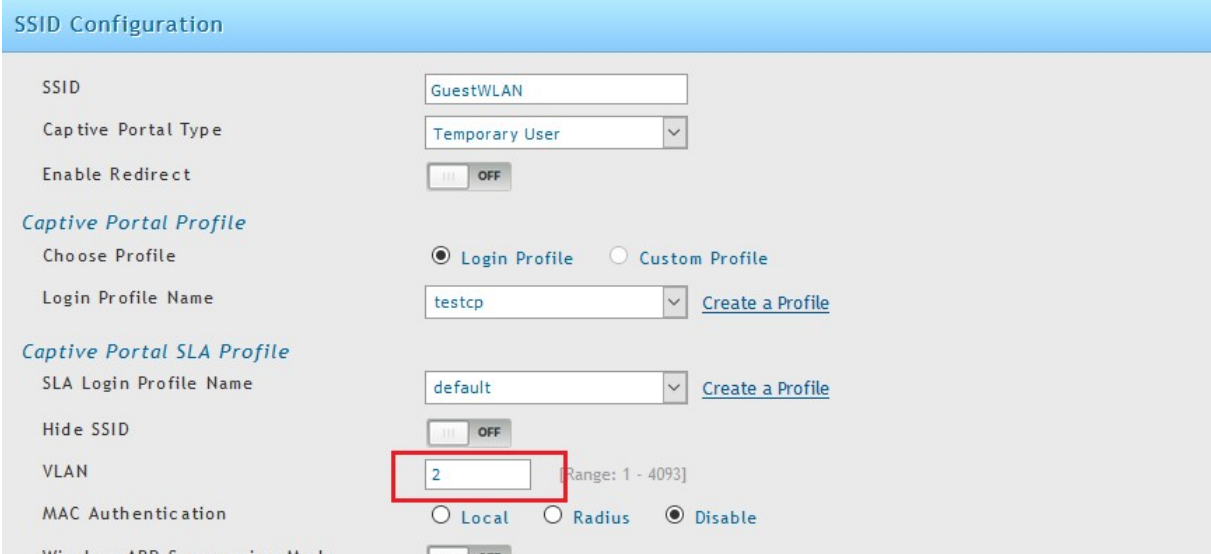

# 5.) Interfaces Watchguard XTM520

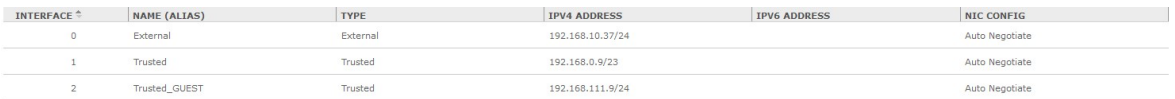

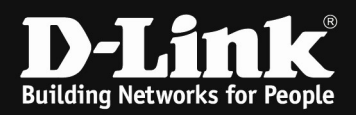

### 6.) Firewall rules on XTM520

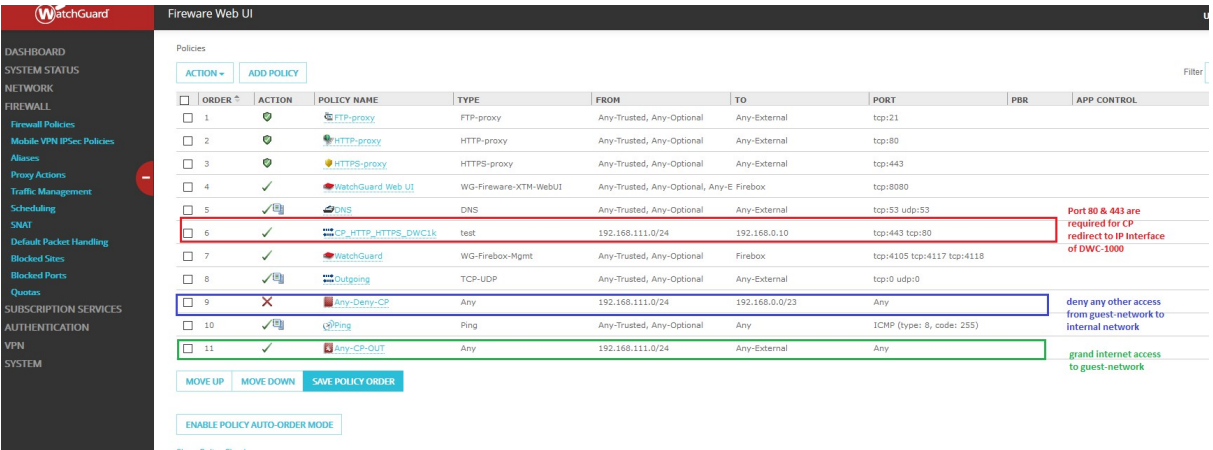

Depending on your firewall, you might need to change the orders of the rules. Please contact your firewall vendor about this.